## **Com instal·lar fonts a l'ordinador amb Windows XP**

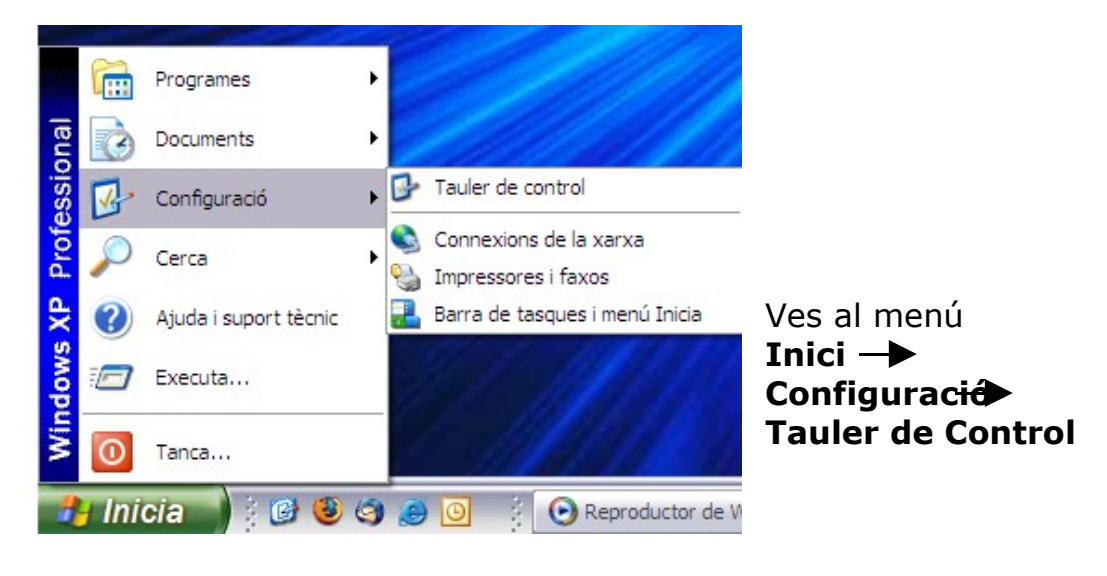

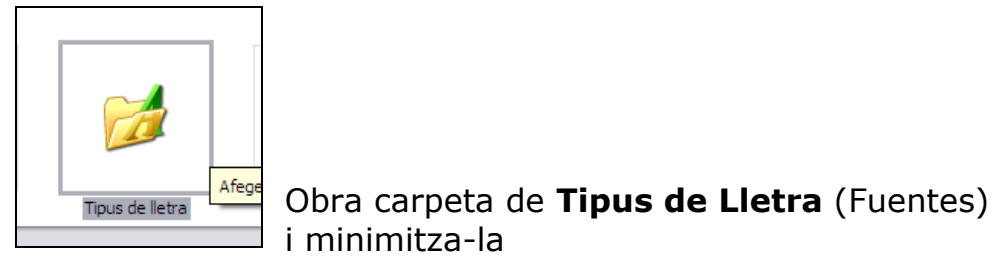

Busca a Internet una Web on puguis descarregar tipografies gratuïtes, si no en coneixes cap pots fer la recerca pel google, posant TIPOGRAFIES GRATIS, o bé utilitza aquesta: **www.netfontes.com.br**

Veuràs que a les pàgines web acostumen a posar les ordres en anglès, així has de trobar les tipografies que t'agradin i una a una descarregar-les a l'ordinador.

## **Les ordres son:**

- 1. Has de tribar una opció que digui: **DOWNLOAD:** Descarregar. Et sortirà un diàleg, que pregunta si ho vols obrir o ho vols guardar, ho pots provar de totes des maneres.
- 2. La tipografia baixarà comprimida amb un dibuix semblant a una pila de llibres, per norma general es col·locarà a l'escriptori.
- 3. Un cop descarregada l'has de descomprimir (fent un doble clic al icono del llibre) et demanarà on posar-la, li has de dir a l'escriptori

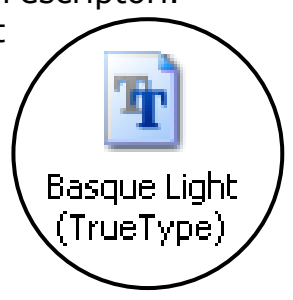

4. D'aquesta manera només l'has d'arrossegar a la carpeta de Tipos de lletra (Fuentes) i quedarà instal·lada.

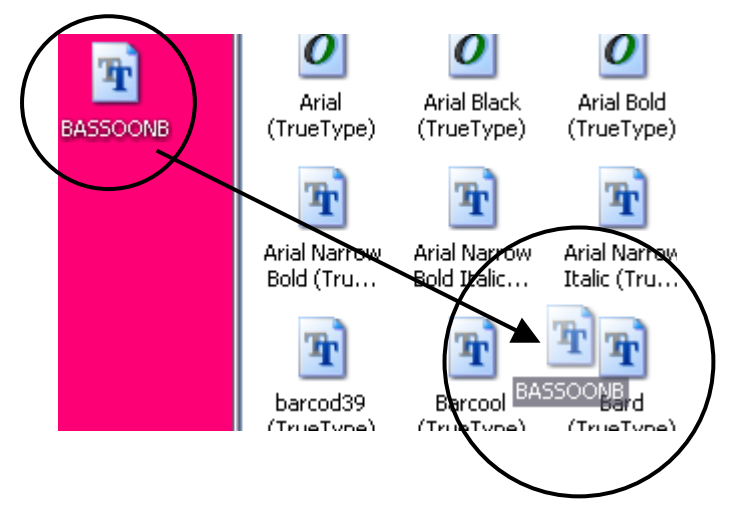

5. Recorda que si vols descarregar varies fonts ho has de fer d'una en una, instal·lar-les ho pots fer totes alhora.

## **Paraules que pots trobar a Internet en anglès:**

**DOWNLOAD:** Descarregar **Agree:** D'acord **Install:** Instal·lar **Next:** Següent **Finish:** Final **Free:** Gratis **Demo:** Demostració **Buy:** Compra **Login:** Contrasenya **Search:** Recerca